## **Spotkania wideo bez tworzenia kont w Skype**

- 1. Wejdź na stronę: <https://www.skype.com/pl/free-conference-call/> *(zalecane przeglądarki, obsługujące prawidłowo system – Microsoft Edge lub Google Chrome. Wymagane jest również podłączenie słuchawek i mikrofonu).*
- 2. Utwórz bezpłatne spotkanie

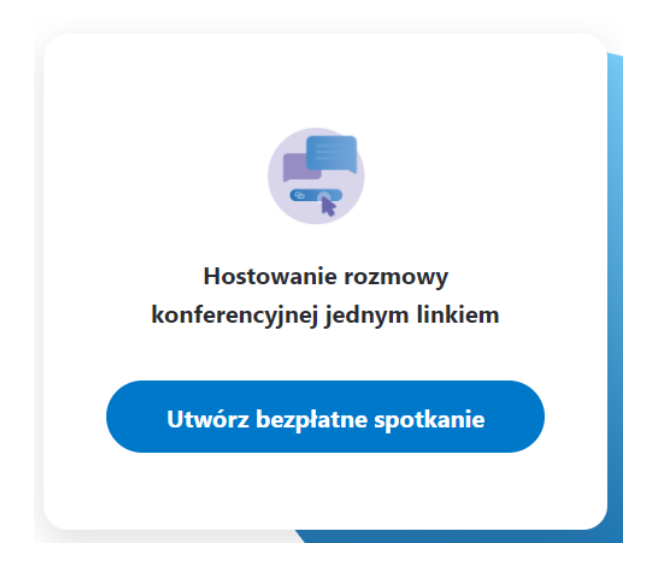

3. Skopiuj link do spotkania, klikając w ikonę kopiowania (zaznaczone czerwoną strzałką) lub poprzez "Udostępnij zaproszenie"

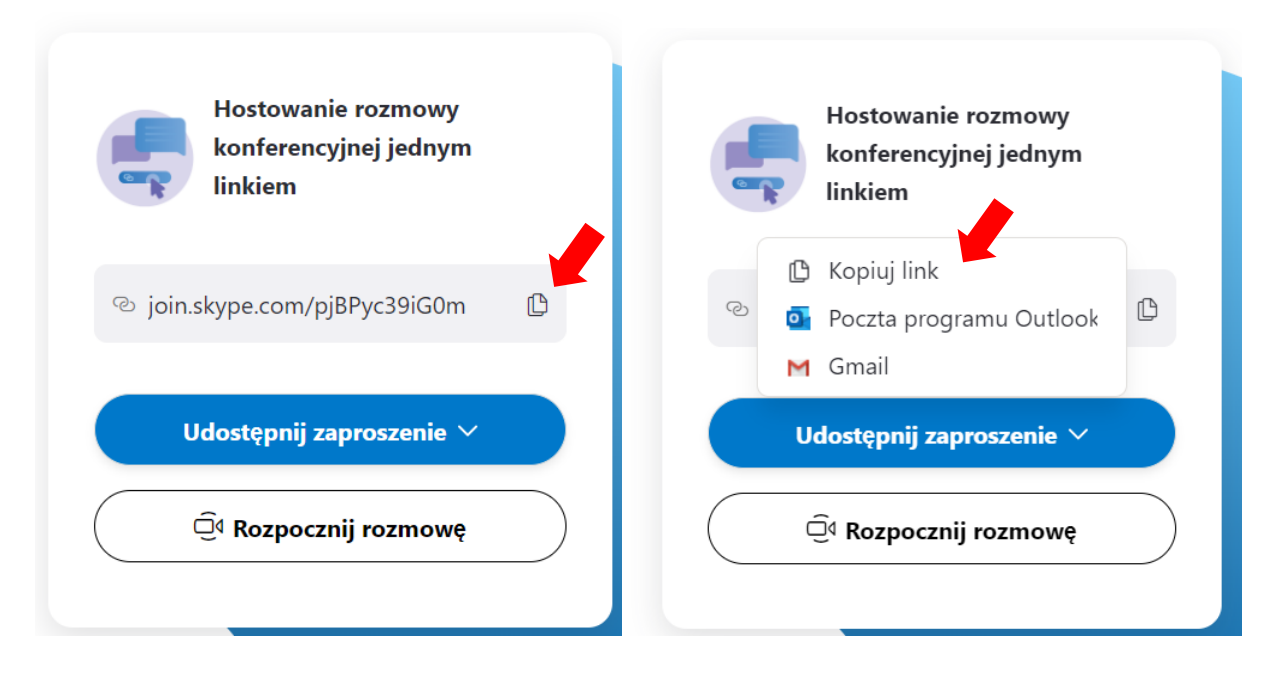

**4. Wyślij link mailem do uczestników spotkania**

5. Rozpocznij spotkanie wybierając opcję "Rozpocznij rozmowę"

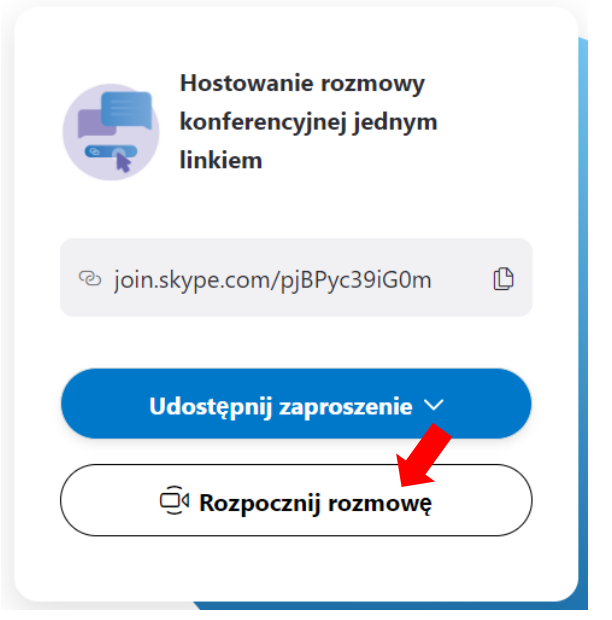

6. Pojawi się okienko jak niżej

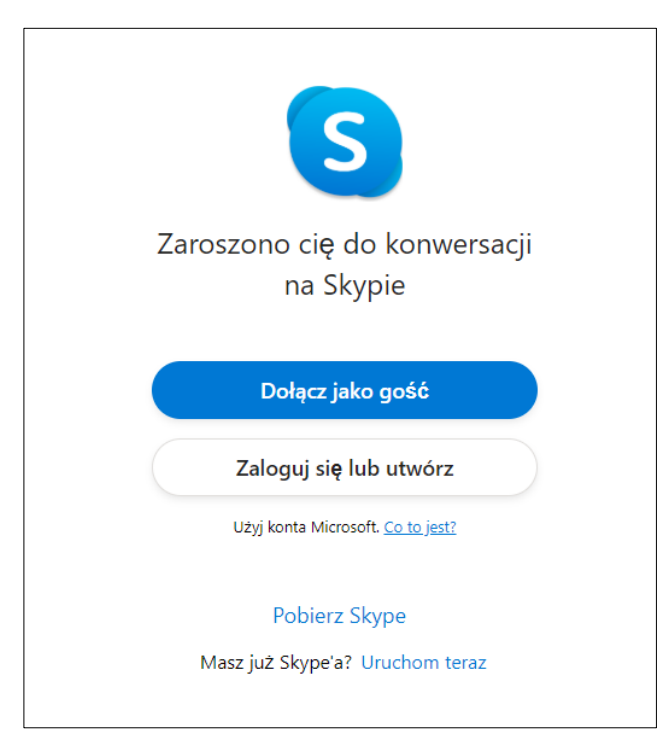

7. Jeśli posiadasz aplikację Skype na komputerze, możesz uruchomić spotkanie przez aplikację. Jeśli nie masz zainstalowanej aplikacji, ale posiadasz konto Skype, możesz zalogować się bezpośrednio przez stronę.

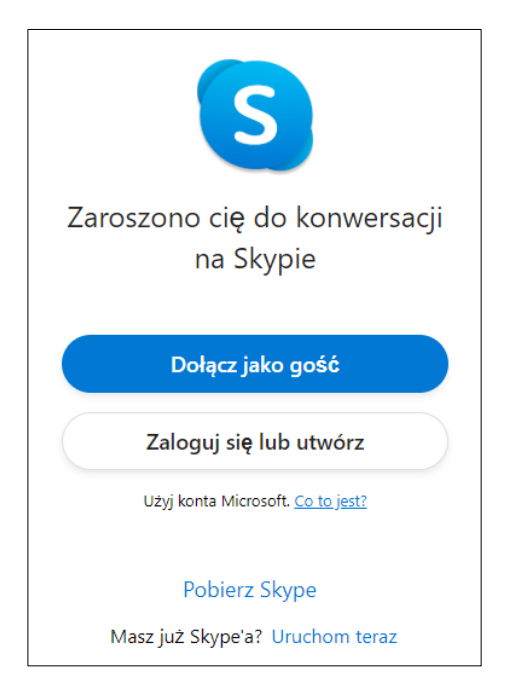

W przeciwnym razie kliknij opcję "Dołącz jako gość"

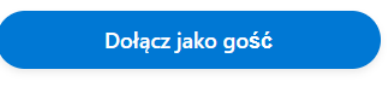

8. Wpisz swoje imię i nazwisko, a następnie kliknij "Dołącz"

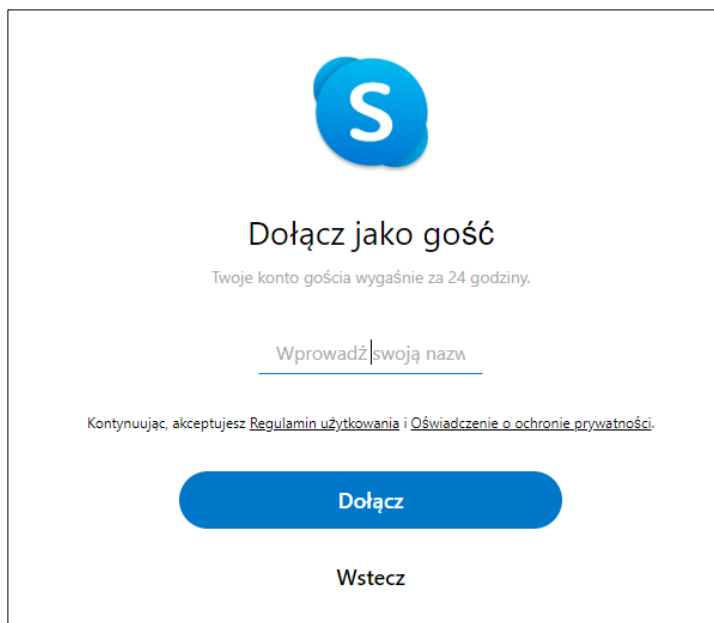

## 9. Pojawi się okno jak poniżej

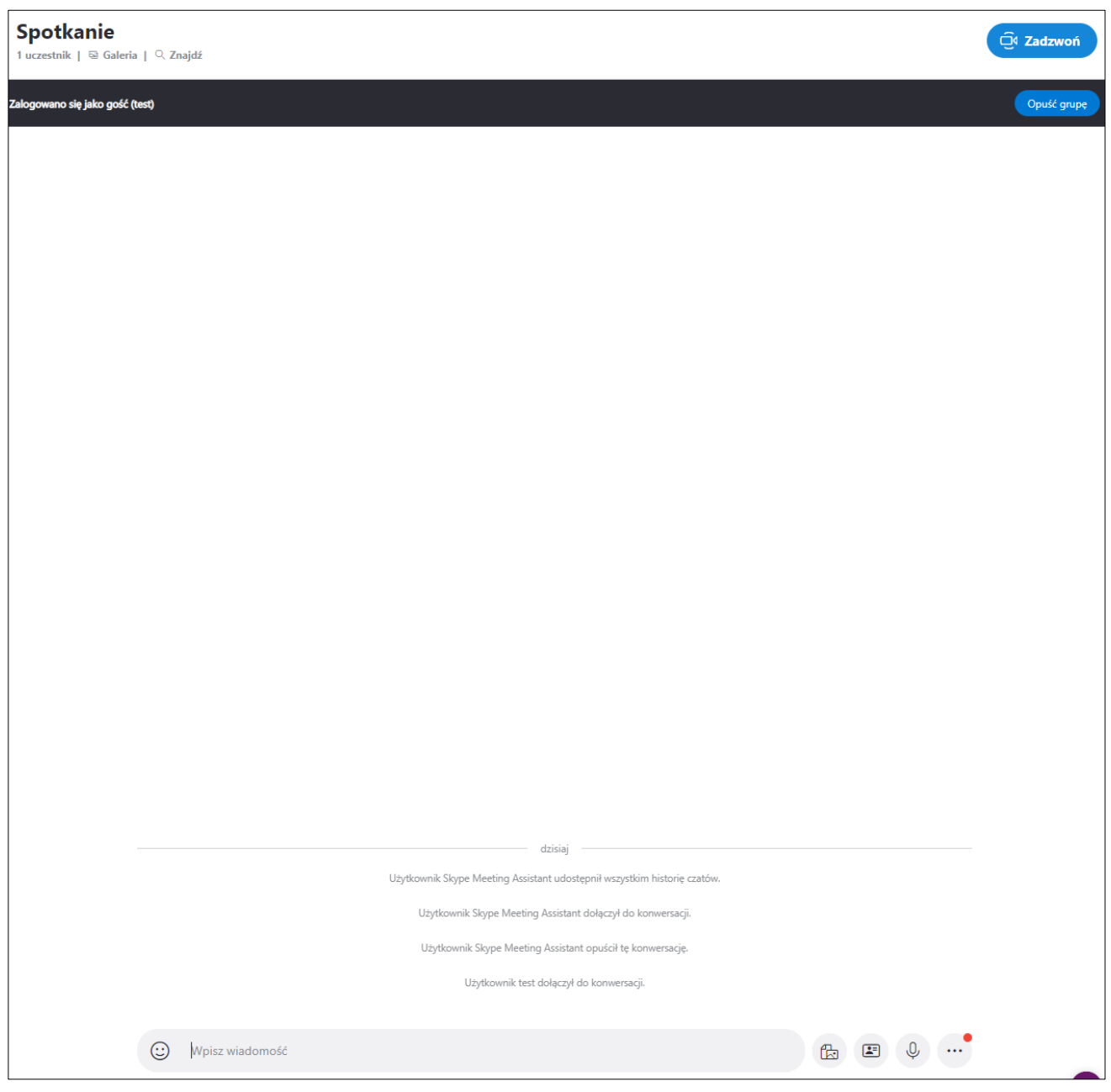

## 10. W oknie widać osoby, które dołączyły już do spotkania.

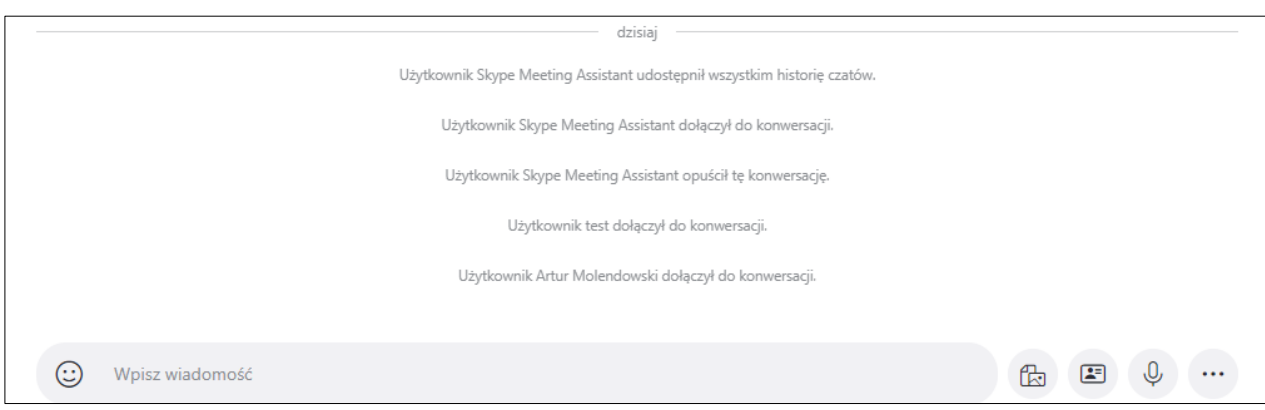

11. Rozmowę można prowadzić poprzez wpisywanie i wysyłanie wiadomości (pasek u dołu strony) lub na górze strony wybrać opcję "Zadzwoń", aby połączyć się online z wideo i dźwiękiem.

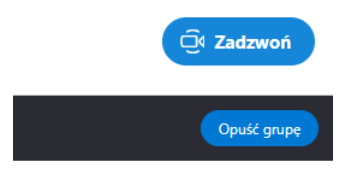

12. Pojawi się okienko jak niżej, w którym ponownie należy kliknąć "Zadzwoń"

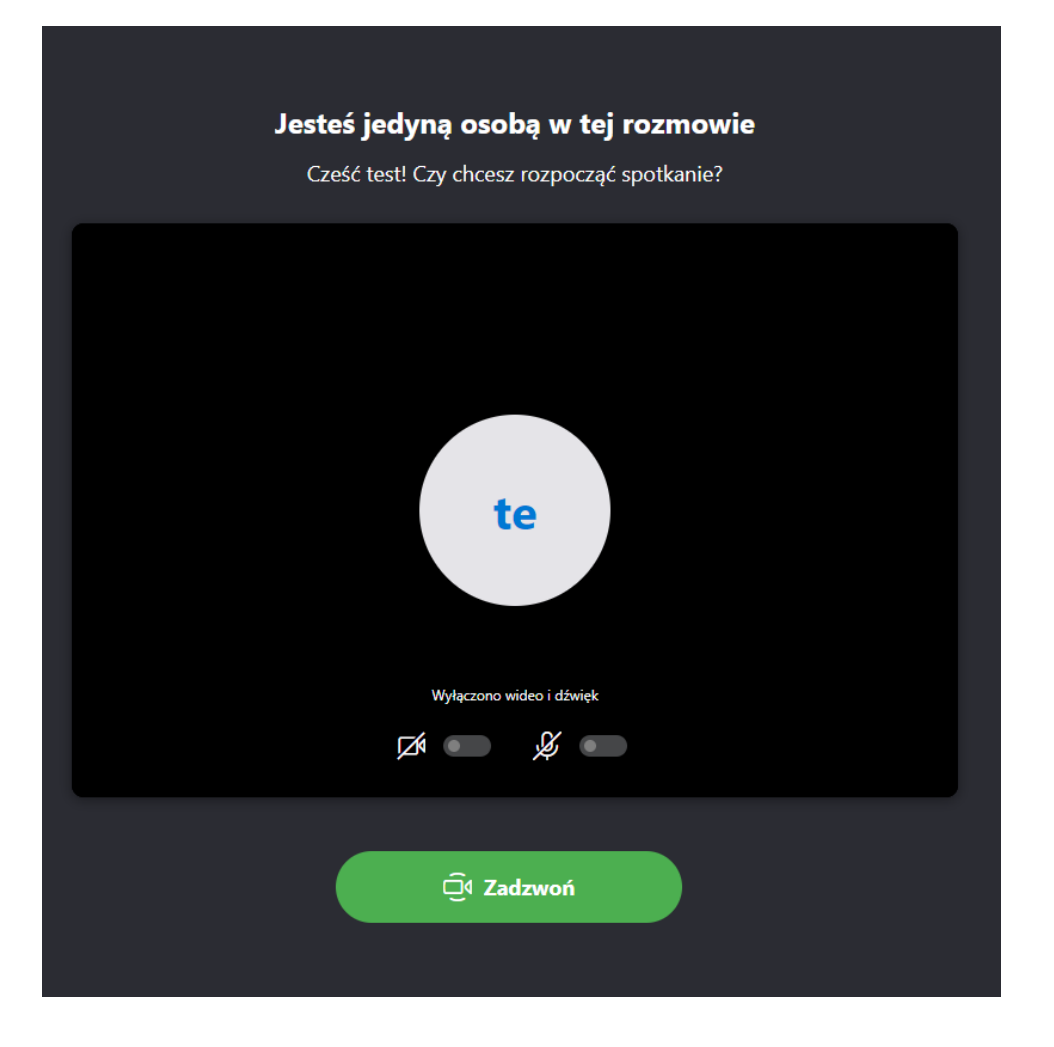

13. Po zakończeniu rozmowy kliknij 'Rozłącz rozmowę' i zamknij okno przeglądarki.